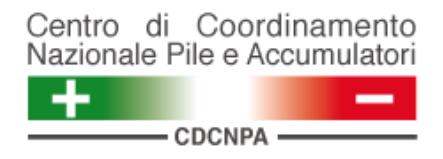

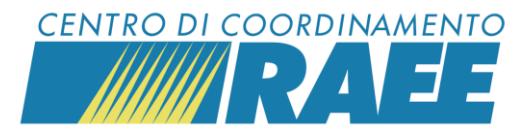

## **Inserire le Richieste di Ritiro (RdR)**

## *Mini guida*

## **1 2** Posizionarsi sulla sezione "Gestione Cliccando su "Cerca" Raccolta" del menu. Cliccare su "Gestione è possibile visualizzare lo storico delle RdR Richieste di Ritiro" e "Richieste di Ritiro".già inserite, verificarne lo stato ed evitare così l'inserimento di RdR duplicate. Gestione Raccolta v **Nuovo** Q Cerca Gestione Raccolta v Segnalaz Gestione Richieste di Ritiro **Gestione Esiti** Per restringere il campo di ricerca delle RdR utilizzare i filtri disponibili nel menu a tendina come *Punto di Prelievo,* Gestione Raccolta <del>v</del> Segnalazioni v Area Dedicata *Categoria servizio*, *Stato*… Gestione Richieste di Ritiro ▶ Richieste di Ritiro Gestione Esiti **3 4 a) RdR mediante CODICE PIN** Per inserire una nuova RdR cliccare su "Nuovo". Inserire il PIN del servizio nel campo dedicato. Seleziona servizio Q Cerca **Nuovo** Codice PIN Cliccare su "Ricerca servizio". È possibile cercare il servizio di interesse Il sistema restituisce il dettaglio del servizio tramite il "Codice PIN" oppure la "Denominazione Sito". selezionato. Servizio selezionato RC201S90006757-Verona-Avesani

*Inserire le RdR I dati inseriti sono dati di test* 

**CDC RAEE** N. Verde: 800 894 097 – Mail[: info@cdcraee.it](mailto:info@cdcraee.it) **CDCNPA** Tel: (+39) 02 613.172.08 – Mail[: helpdesk@cdcnpa.it](mailto:helpdesk@cdcnpa.it)

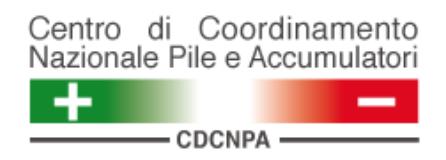

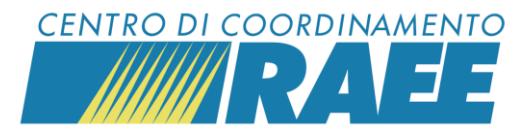

**5**

Compilare i campi obbligatori *Punto di Prelievo*, *Codice E.E.R.*, *Numero UdC da ritirare* e *Tipo Unità di Carico (UdC)*. *\*La compilazione del campo Stima Ritiro (kg) è opzionale.* 

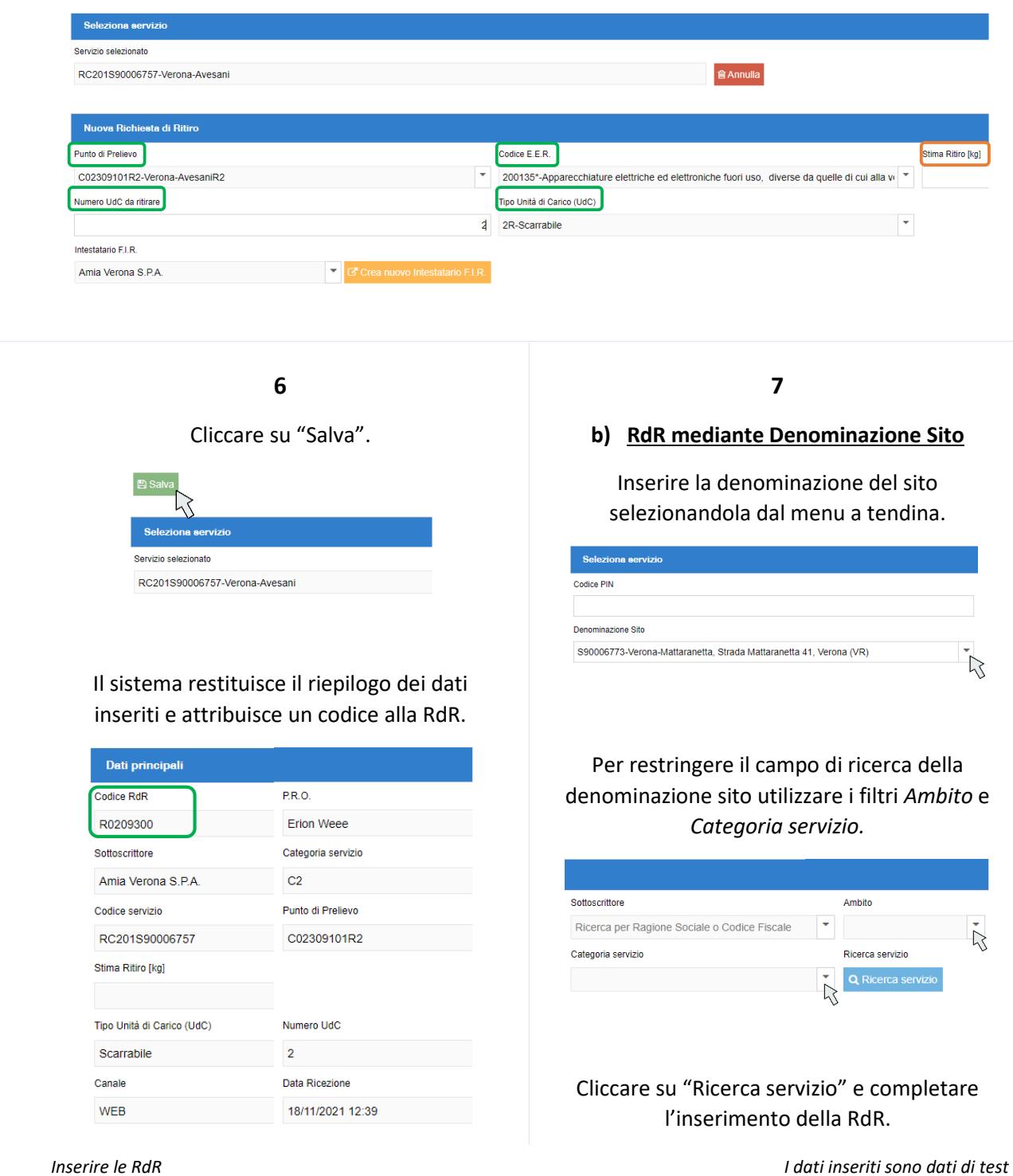

**CDC RAEE** N. Verde: 800 894 097 – Mail[: info@cdcraee.it](mailto:info@cdcraee.it) **CDCNPA** Tel: (+39) 02 613.172.08 – Mail[: helpdesk@cdcnpa.it](mailto:helpdesk@cdcnpa.it)